**ELECTRONICS & DEFENSE**

# GSG-8 Series

# Advanced GNSS Simulator

# Getting Started Guide

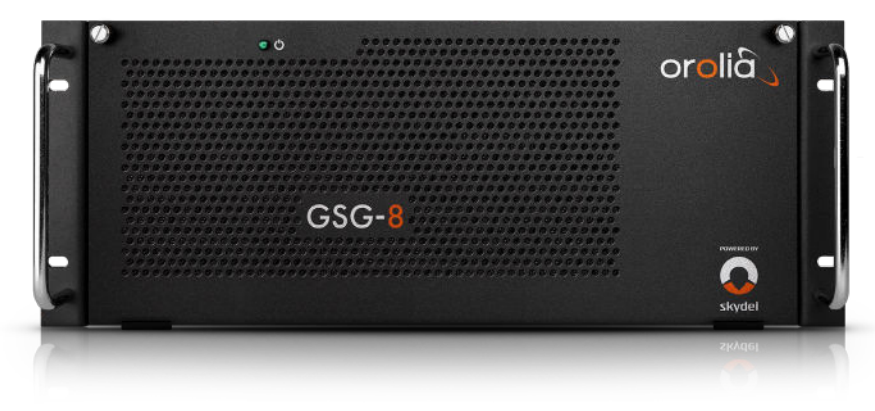

Document Part No: 1242-5000-0051 Revision: 8c Date: 28-February-2023

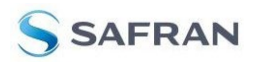

© 2023 by Safran Trusted 4D Canada Inc.

1275 Avenue des Canadiens-de-Montréal Montréal, QC H3B 0G4, Canada

Safran Trusted 4D Inc.

45 Becker Road, Suite A West Henrietta, NY 14586 USA

### About this Guide

The GSG-8 Getting Started Guide is designed to describe the hardware features, physical connections, and initial simulations of the GSG-8. For full explanations of the features found within the SKYDEL software, you should refer to the SKYDEL manual, found within the application, by navigating to the Help Menu and selecting Help Contents.

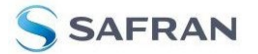

# 1. Included Parts List

GSG-8 contains the following internal components:

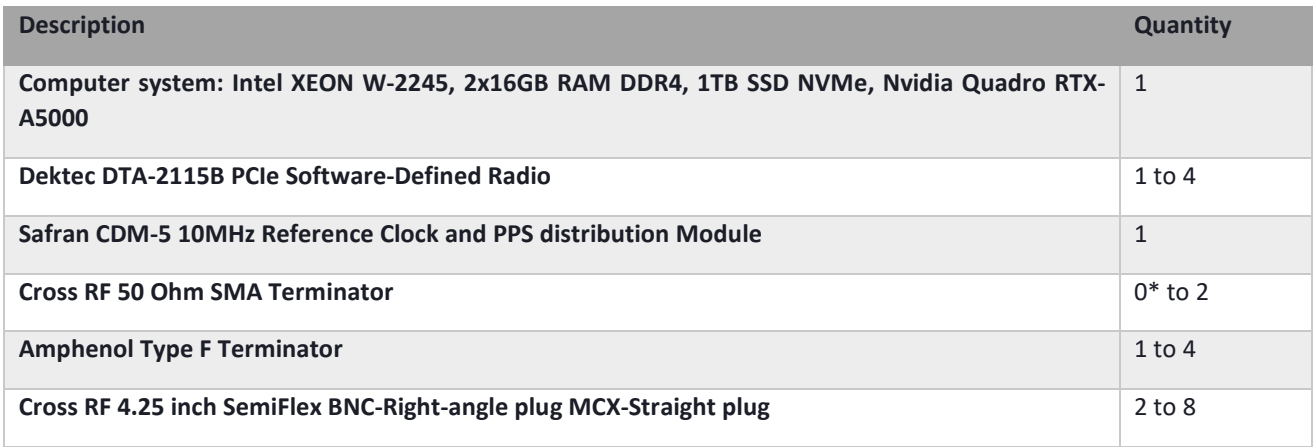

Your GSG-8 is shipped in one box with the following ancillary parts (depending on your model number):

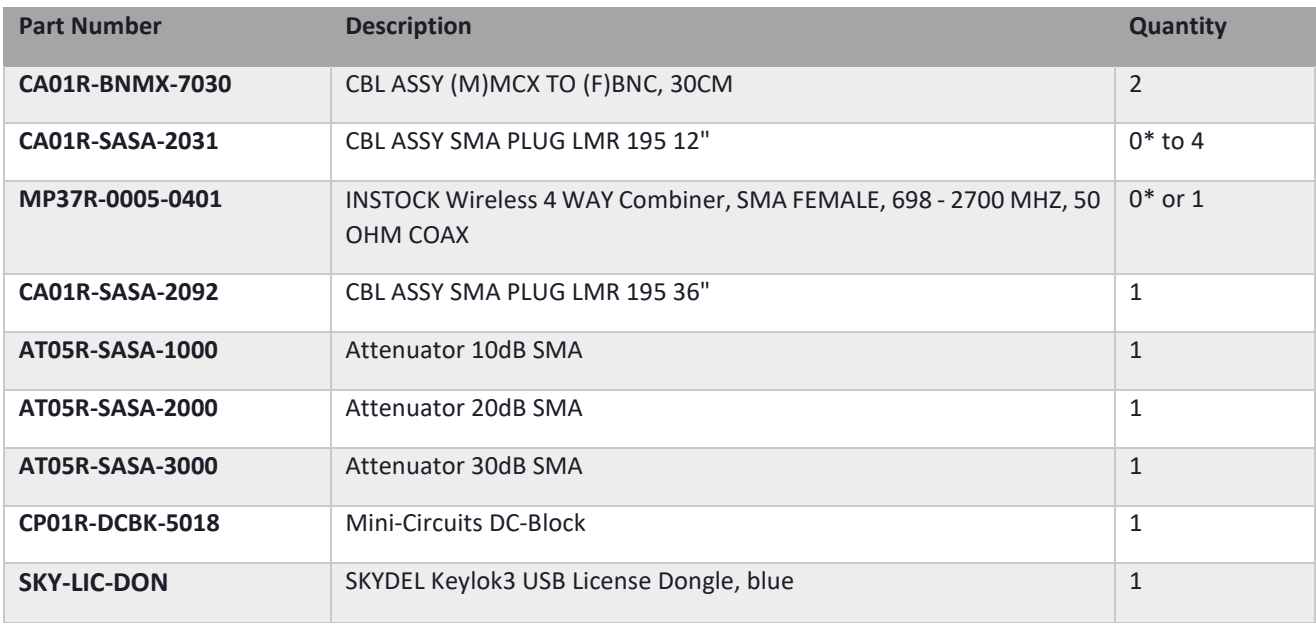

\*None included with GSG-811 (only one RF output)

# 2.Required Customer Parts

To access the GSG-8 and for full communication, it is necessary to connect a customer-supplied monitor, keyboard, and mouse.

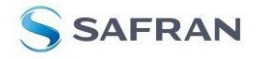

# 3.Safety Information

DANGER: If the equipment is used in a manner not specified by the manufacturer, the protection provided by the equipment may be impaired.

CAUTION: This equipment does not have any user-serviceable parts. If the equipment needs to be opened, you should contact technical service.

CAUTION: This symbol indicates the risk of damages to persons or material. If material damages occur, there can be further damages which can cause death or injury to body or health. This symbol on the equipment indicates that this user manual is to be consulted for instruction or further information provided for safe operation.

CAUTION: This product is provided with a protective earth ground incorporated into the power cord. The front panel switch is not a line switch. The AC power cord is the disconnecting device that disconnects the signal generator mains circuits from the mains supply. Alternatively, an external switch or circuit breaker, readily identifiable and easily reached by the operator, may be used as a disconnecting device.

### 3.1. Installation Safety Considerations

#### **Lifting and Carrying:**

The GSG-8 is delivered with handles installed on the front panel for use while lifting and carrying. If the weight of the equipment is too heavy to be carried by one person, use two persons and/or use an appropriate tool. In all cases, use the handles and grips of the product to lift and carry it safely. Never rest the GSG-8 on its rear side. This position can cause severe damage to the unit by pushing on the rear connectors and wires.

#### **Orientation:**

The GSG-8 must be installed horizontally with the two front panel screws on top. The product logo should be faceup.

#### **Location:**

Install your GSG-8 in an indoor, dry environment with temperatures between +0° C and +30° C.

#### **Mounting:**

The GSG-8 is supplied with rack mount ears attached to the chassis. To mount the unit in a 19" rack, use 4 rack screws (not provided) to secure the unit, using 2 screws per side.

#### **Ventilation Requirements:**

Ensure that the equipment has a minimum of 4 in or 100 mm clearance at the front and the rear to allow proper air ventilation.

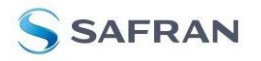

### 3.2. General Specifications

#### **Intended Use:**

Safran GSG-8 Advanced GNSS Simulators are used to test GNSS receivers and GNSS systems by generating GNSS signals, as they are transmitted by GNSS satellites. An RF output generates one of the following: upper band GNSS signals, lower band GNSS signals, interference signals (including jamming or spoofing), or additional antennas or vehicles (with SKYMUTI). A GPU provides signal generation processing power, and an additional GPU allows more signals to be generated simultaneously.

#### **Power**:

Line Voltage  $-$  100-240 V<sub>AC</sub>, 50-60 Hz

Power Consumption – GSG-811: Idle – 80 W, Simulation – 200 W

GGG-842: Idle – 120 W, Simulation – 500 W

MAINS supply voltage fluctuations up to ±10% of the nominal voltage

#### Environmental:

Temperature - +0° C to +30° C (operating), -15° C to +50° C non-condensing @ 12,000 m (storage)

Humidity – 10% to 70% (non-condensing)

Altitude – max operating: 2000 m above sea level, max transport: 4,500 m above sea level

Pollution – Degree 2: Normally only nonconductive pollution occurs. Temporary conductivity caused by condensation is to be expected.

#### **Mechanical**:

Weight: 39.6 lbs. (18kg) Height: 7 in (18 cm)

Size: 4U Depth: 16 in (40.6 cm) Width: 19 in (48 cm)

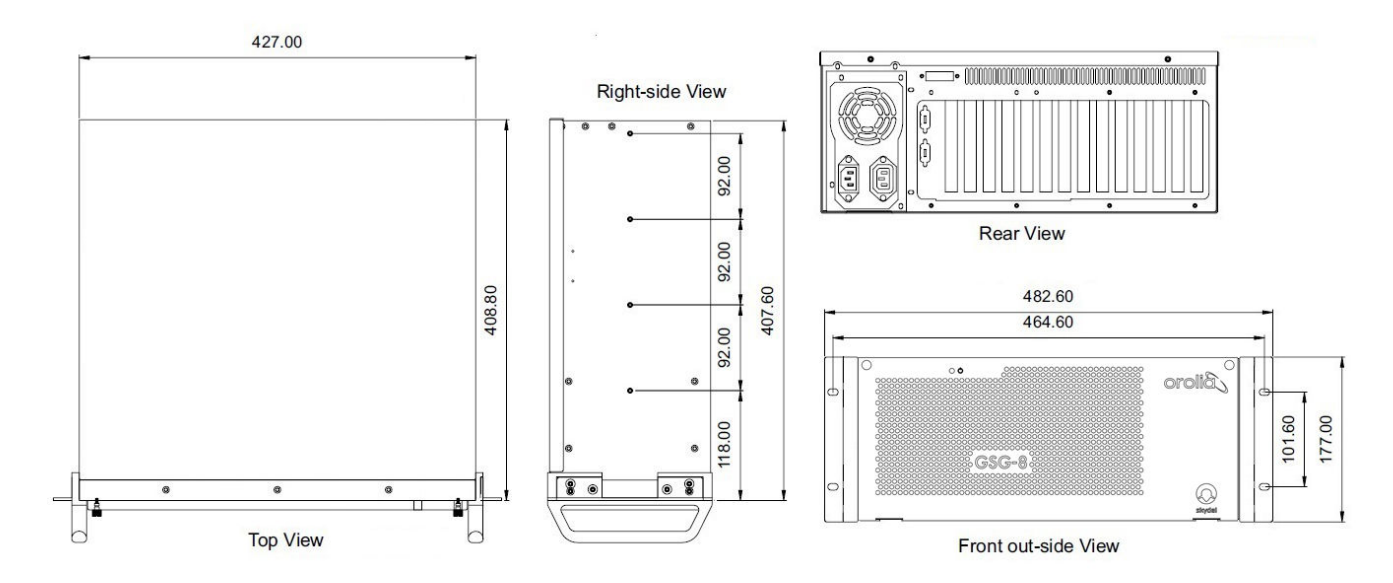

#### **Certifications**:

Safety: EN/IEC 61010-1:2010

Emissions: EN 61326-1:2013, AS/NZ CISPR 32:2015, EN 55011:2009/A1:2010, EN61000-3-2:2014,

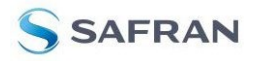

#### EN 61000-3-3:2013, FCC Part 15 Subpart B Class A ICES-003 Issue 6.

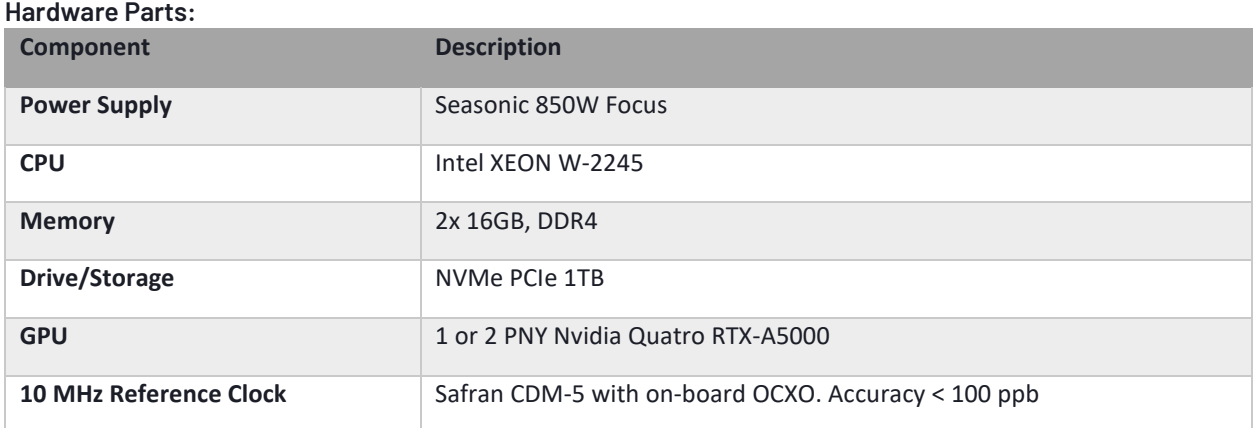

#### Safran CDM-5 Information:

The GSG-8 contains an Safran CDM-5 to distribute a 10 MHz reference clock and 1PPS signals throughout the integrated SDRs. The CDM-5 is added to your GSG-8 to create a

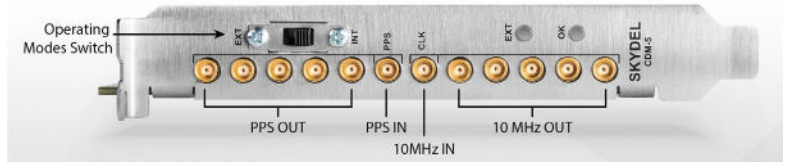

maintenance-free timing mechanism. If necessary, it also contains 2 LED indicator lights to provide information about the

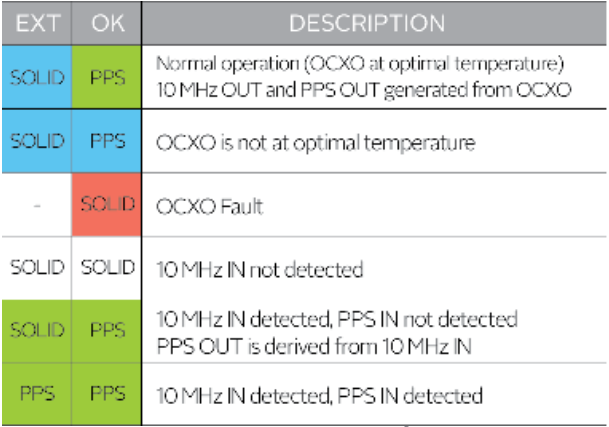

current oscillator validity. (See chart below). The CDM-5 has an Operating Modes switch (INT or EXT).

To use the CDM-5 as the simulator's reference clock, the operating modes switch must be set to INT. This is the default setting and will be preconfigured on your GSG-8.

To use the CDM-5 to provide the 10 MHz and PPS signals of an external reference to the simulator, you must turn the Operating Modes switch to EXT, connect your 10 MHz reference clock to the CLK connector of the CDM-5, and connect your 1PPS source signal to the PPS IN connector of the CDM-5.

\*PPS indicates LED is flashing at 1 pulse-per-second. A 4-second alternating color pattern occurs during normal boot sequence.

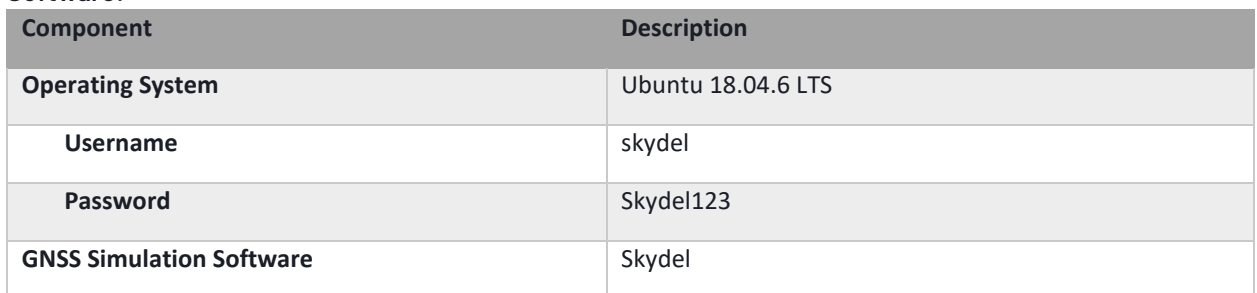

#### **Software:**

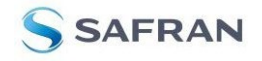

# 4.Inputs and Outputs

### 4.1. Rear Panel Connectors

Sections are identified from left to right. Connectors are identified from top to bottom, left to right.

#### **Power Section:**

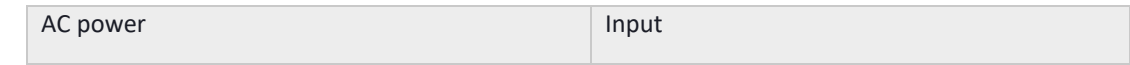

#### **Graphics Card Section:**

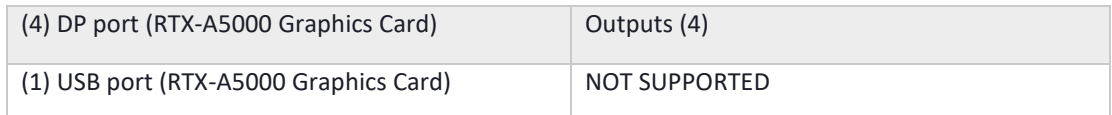

#### **Communication Section:**

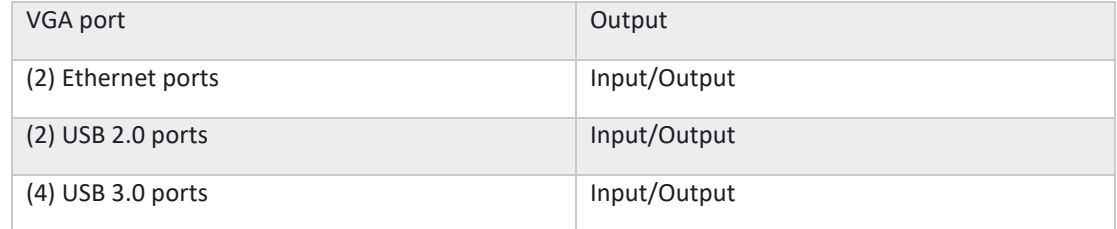

#### **CDM-5 Card:**

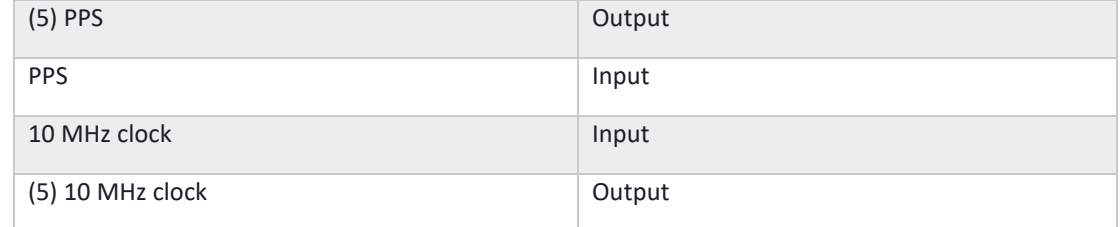

#### **DTA-2115B Card:**

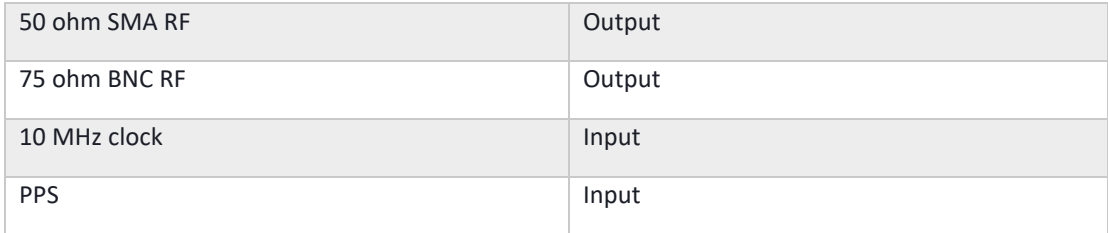

### 4.2. Front Panel Connectors

Found inside the front panel cover.

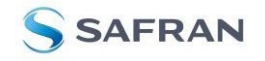

# 5.Connection Guide, Single SDR Setup (model GSG-811)

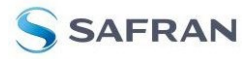

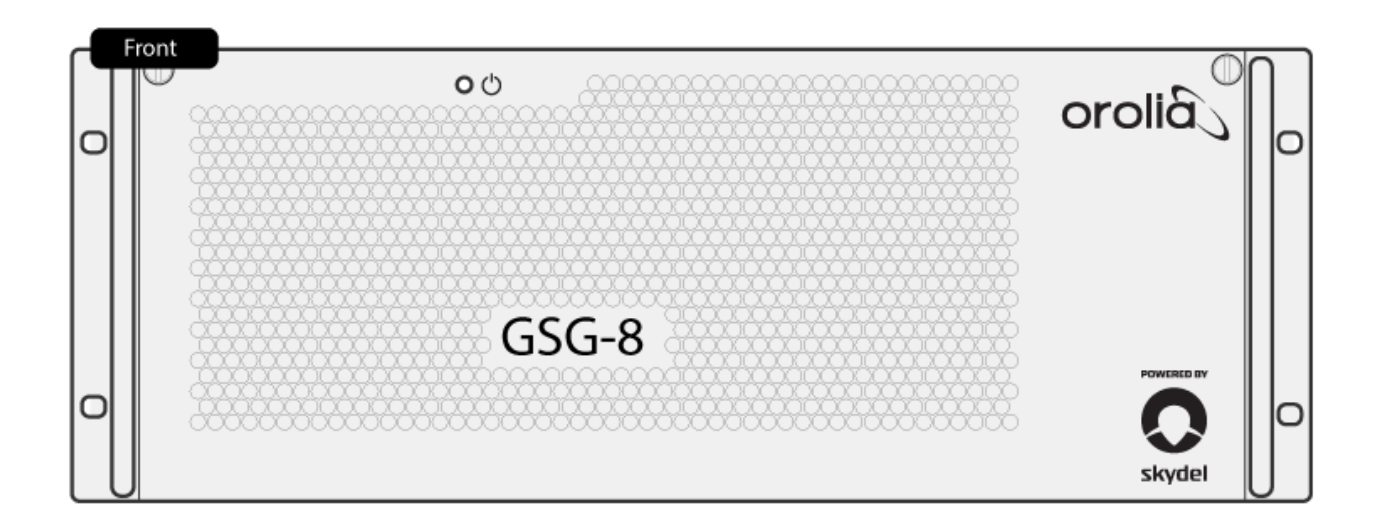

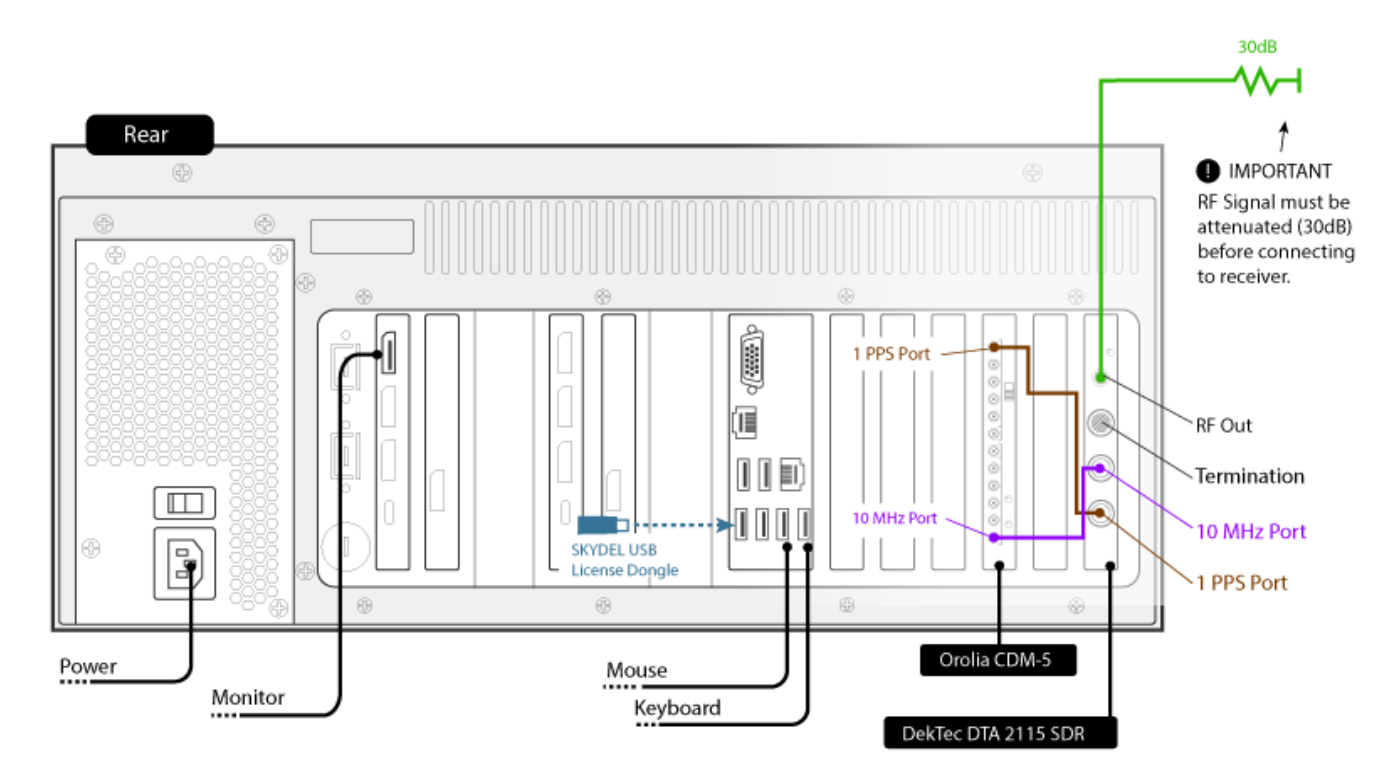

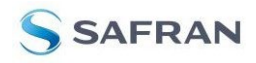

# 6. Connection Guide, 2,3 or 4 SDR Setup (for models GSG-821, GSG-831, and GSG-842)

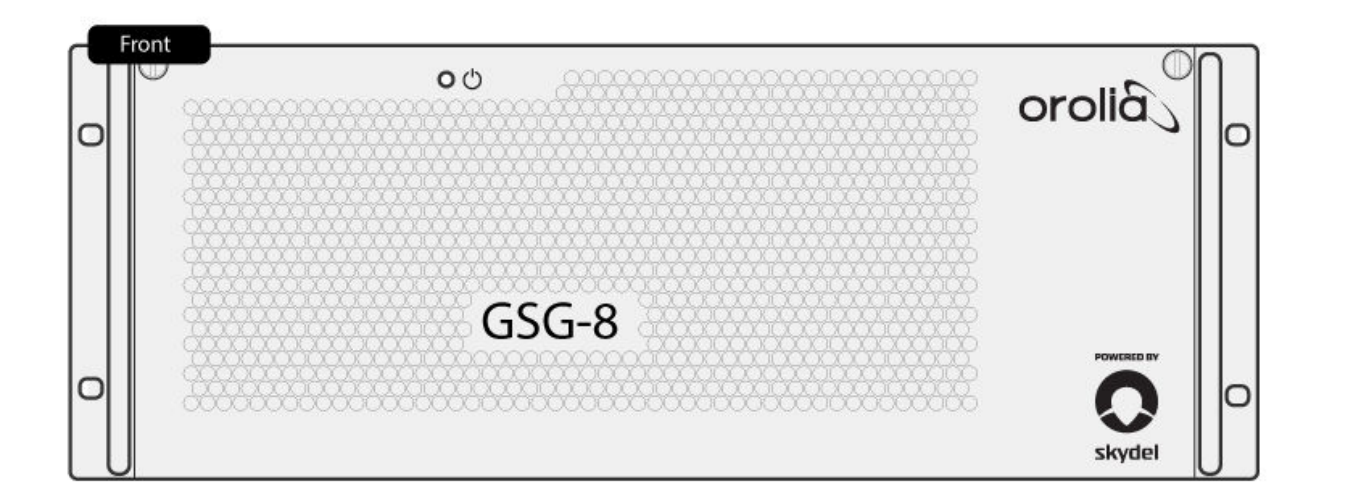

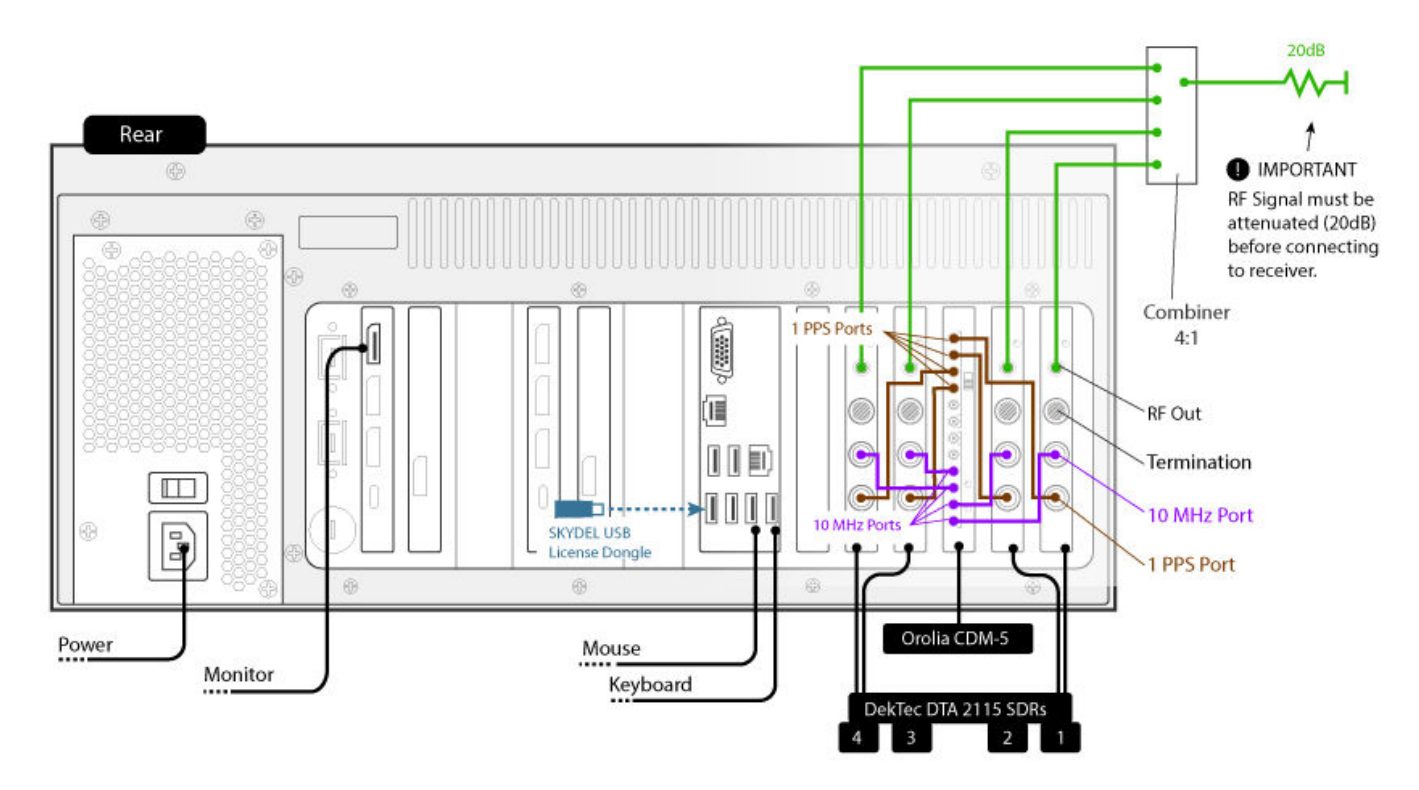

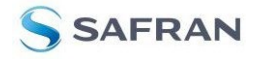

# 6.1. GSG-8 Connections Steps

1. Connect the A/C adapter to the power connector on the rear panel of the GSG-8.

**CAUTION:** Ensure the power cord is not damaged. Install the signal generator so that one of the following items is readily identifiable and easily reached by the operator: AC power cord, alternative switch, or circuit breaker. Insert the mains plug into a socket outlet provided with protective earth grounding.

- 2. Connect the Safran SKYDEL license dongle into a USB port. (There are 6 functional USB ports on the rear panel near the center of the unit. These can be used interchangeably).
- 3. Connect your user-supplied keyboard and mouse into two USB ports on the rear of the GSG-8.
- 4. Connect your user-supplied monitor to the GSG-8 (see above rear panel diagram).
- 5. Optional connections include connecting your GSG to the internet in order to obtain up-to-date maps. Ethernet ports (2) are provided on the rear of the unit for this purpose.
- 6. Visually inspect and verify that each of your DekTec DTA 2115 SDRs has one 10 MHz and one 1 PPS connection to the CDM-5 (these connections will be made at the factory before shipment).
- 7. Next, follow the appropriate steps for your RF connections, depending on your GSG-8 model. (Refer to one of the following sections on either the GSG-811 or for the GSG-821, GSG-831, and GSG-842.

### 6.2. RF Connections Steps (GSG-811)

Connect the Dektec DTA-2115B's SMA port (RF Out) to your GNSS receiver, replicating the following chain:

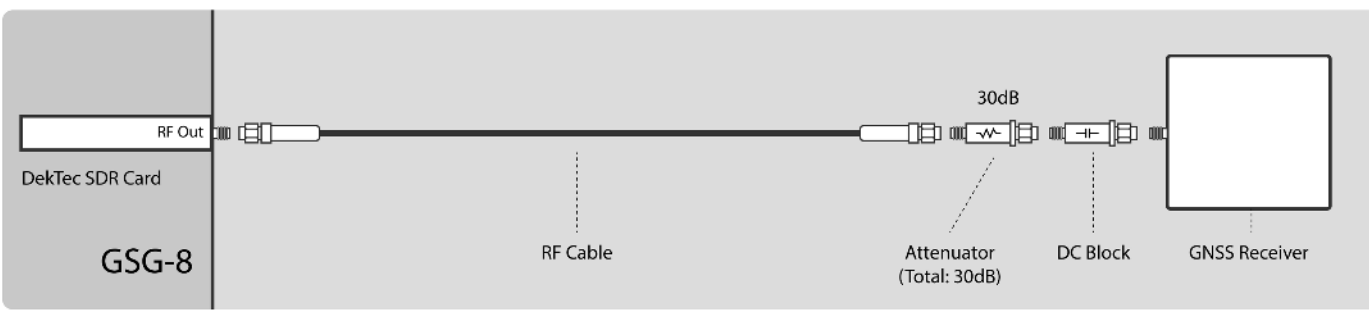

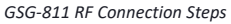

Note: Failure to connect the Attenuator and DC Block could result in equipment damage.

Next, refer to the section on powering up your GSG-8.

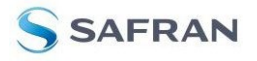

## 6.3. RF Connections Steps (GSG-821, GSG-831, and GSG-842)

Connect all of the Dektec DTA-2115B's SMA ports (RF Out) to the signal combiner, and to your GNSS receiver, replicating the following chain:

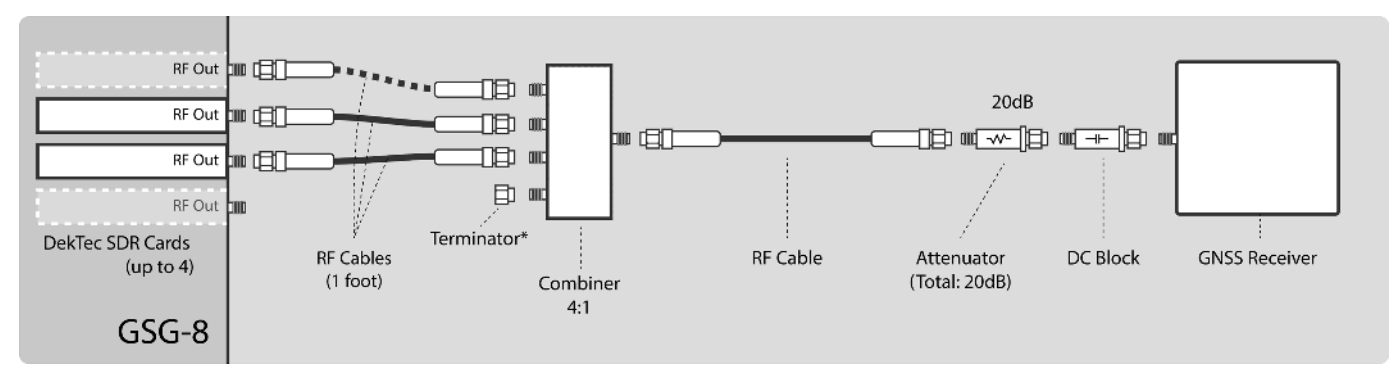

*GSG-821, GSG-831, and GSG-842 RF Connection Steps*

\*Note: configurations with less than four DekTec SDR cards will require terminators on the unused RF Inputs of the combiner. The terminators will be included with your shipment.

Note: Failure to connect the Attenuator and DC Block could result in equipment damage.

Next, refer to the section on powering up your GSG-8.

### 6.4. Power up the GSG-8

**CAUTION:** Read the relevant information in the Safety section before proceeding.

There are two power switches on the GSG-8.

When the GSG-8 is fully connected, turn on the power switch on the rear panel of the unit.

Next, open the front panel by unscrewing and pulling the two access screws near the top, and turn on the power switch on the internal front panel.

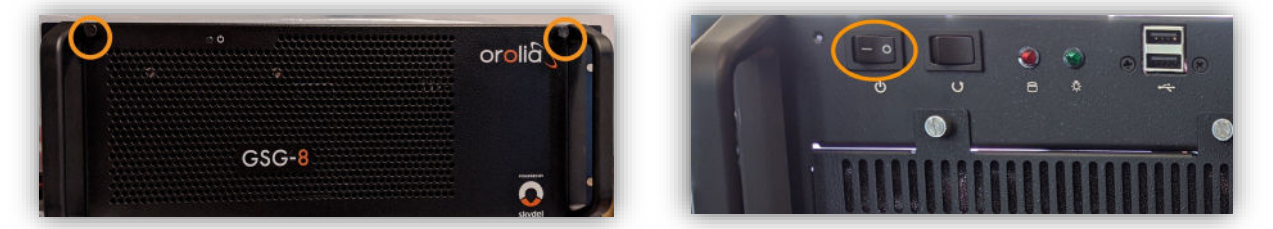

*Front Panel Access Screws Internal Front Panel Power Switch*

Close the front panel when finished.

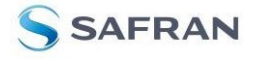

# 6.5. Power down the GSG-8

To power down the GSG-8 without safety concerns or loss of data, follow the steps below.

- 1. Power off the operating system (Ubuntu) instance running on the GSG-8 unit:
	- Navigate to the main system menu (1), and select the "power" icon (2):

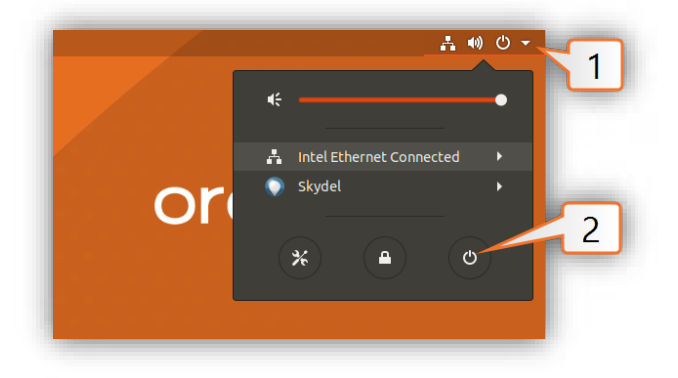

• Choose the Power Off button in the popup window.

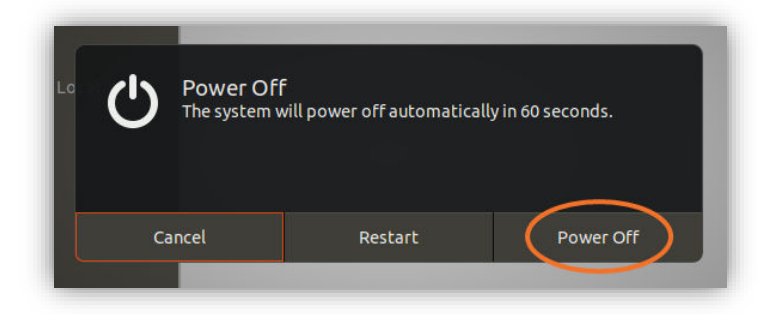

2. Turn off the power supply switch on the rear of the GSG-8 unit.

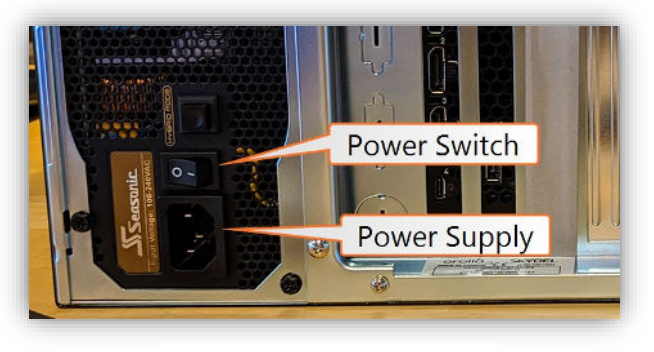

*GSG-8 rear panel*

3. Disconnect (unplug) the power supply cable on the rear of the unit.

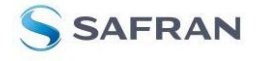

# 7.Running Your First Simulation

**Note**: This section contains information taken from the SKYDEL User Manual. The complete manual can be accessed from within the application's help menu.

If you are new to SKYDEL, we recommend that you follow the instructions in this section to create your first configuration. This is a quick walkthrough of the necessary steps to get a simple GNSS simulation up and running. Refer to the Settings section of the user manual if you would like more details on a particular topic.

This section assumes you have a single radio setup using the Dektec DTA-2115B PCIe SDR.

# 7.1. Apply a License File

Your GSG-8 includes a "floating" license to Safran's SKYDEL software. This license is contained on a USB dongle (included with your shipment). If the dongle is connected to your GSG-8, the license file will be available.

To view and verify your license information is correctly applied, navigate to the SKYDEL software, click on the Help tab, and select About Skydel.

### 7.2. Start SKYDEL and Create a New Configuration

When starting SKYDEL, you should first see the SKYDEL Splash Screen:

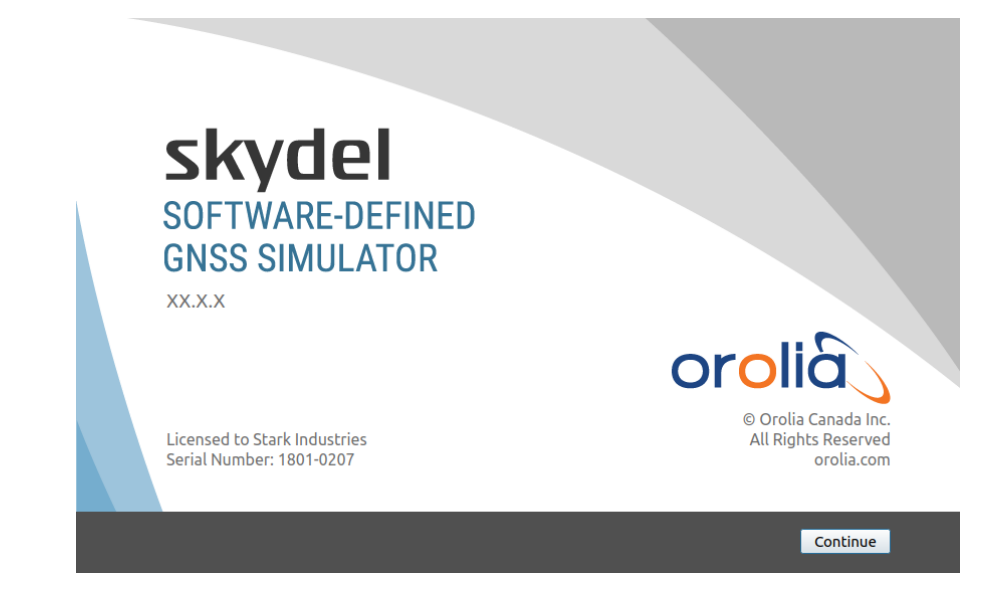

Click "Continue", and then Select "New Configuration".

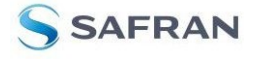

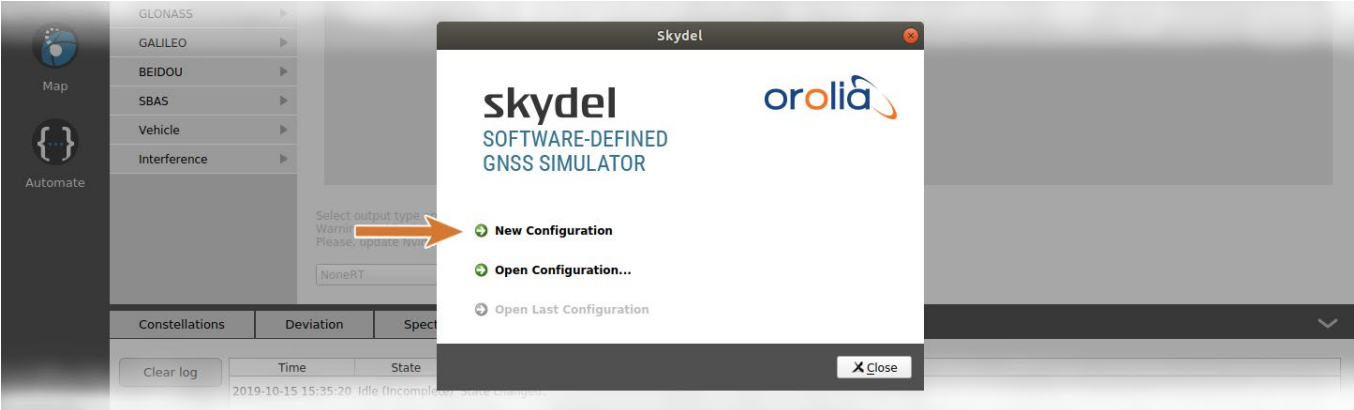

### 7.3. Add a Radio

**NOTE:** This step is only necessary to add additional radios; a first radio will be preconfigured on your default configuration. Multiple setup options are possible; refer to the main SKYDEL manual for more information.

To add a radio, navigate to **Settings - Output**.

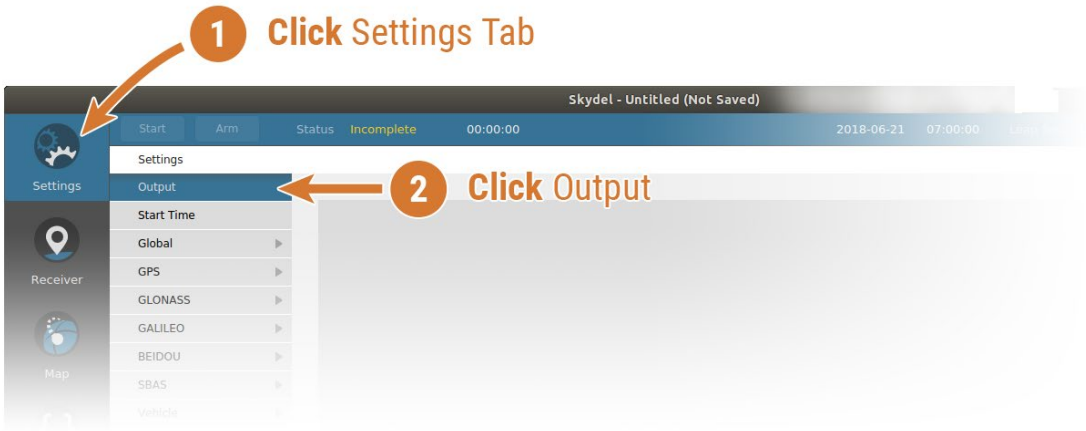

Select the DTA-2115B in the dropdown list and click the **Add** button.

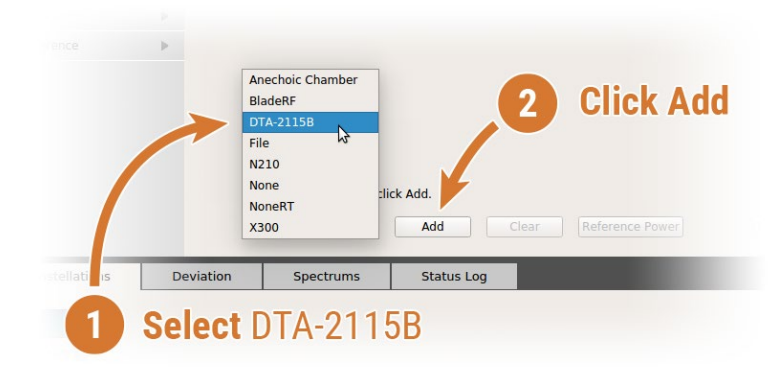

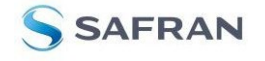

The DTA-2115B will be added with a default device number 0 and default clock settings. If the default values are incorrect for your hardware setup, click **Edit** to make the necessary changes and click **OK** when done.

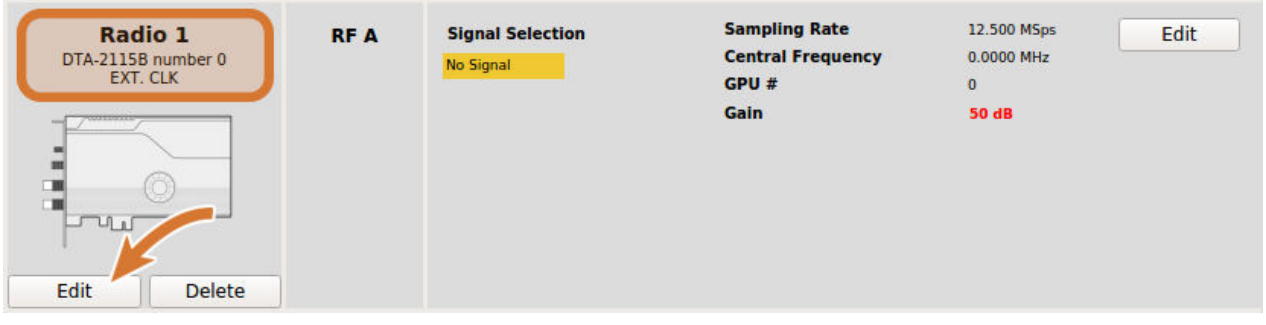

# 7.4. Select GNSS Signals

Click the Edit button for the RF A output of Radio 1.

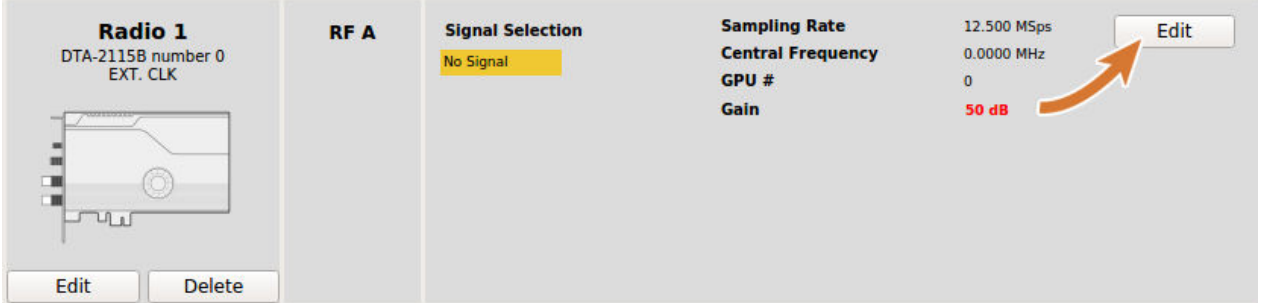

Select GPS L1 C/A and click Ok.

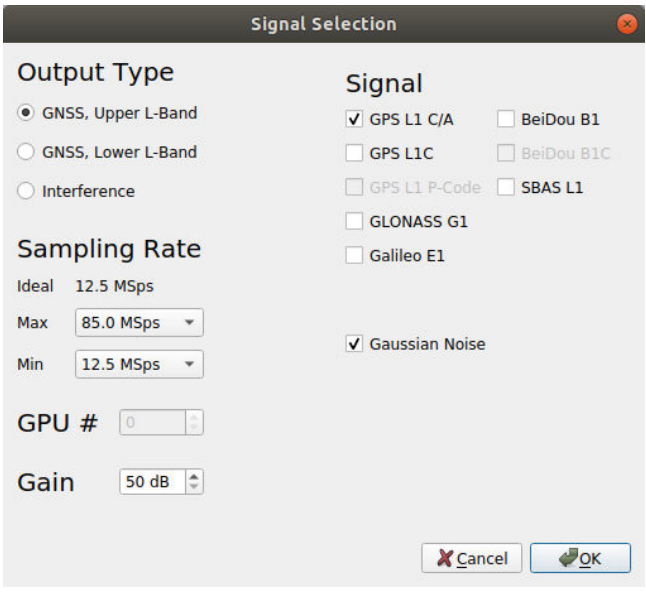

For more information about signal selection, refer to the output section in the full SKYDEL user manual.

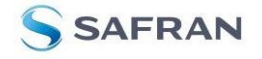

# 7.5. Select Vehicle Motion

Next, we will configure our vehicle to travel in a circle. Navigate to **Settings - Vehicle - Body** to change the vehicle motion settings.

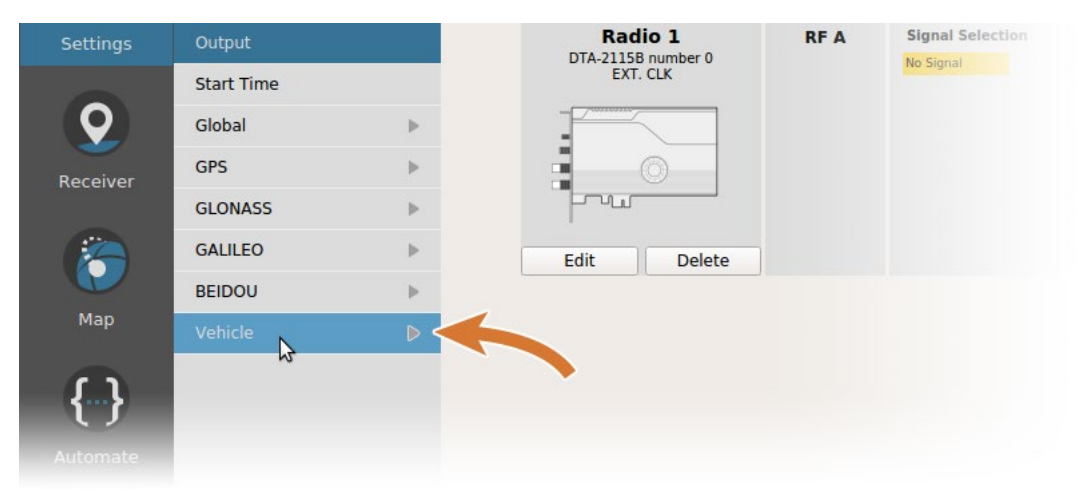

Select Circular from the dropdown list to choose circular trajectory. Other details, such as location, speed, and radius of the trajectory can be modified by hitting Edit.

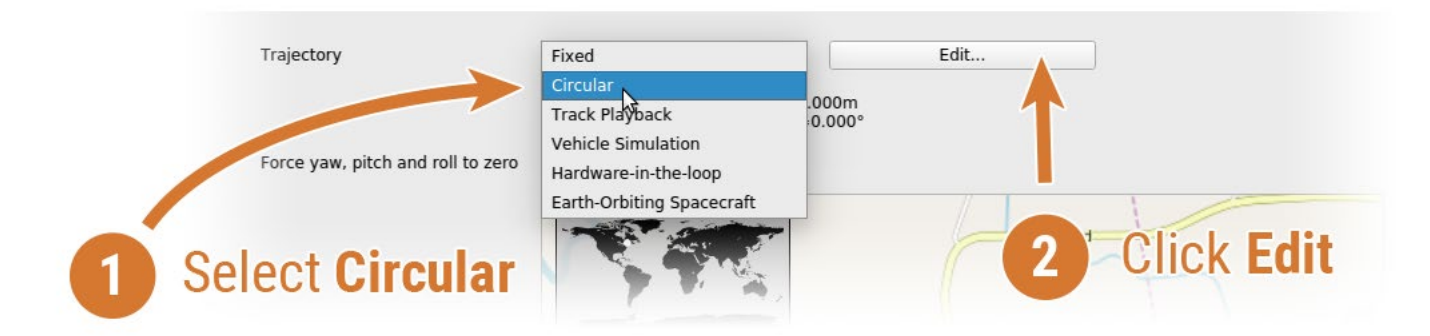

To navigate back to the **Settings**, click the back arrow in the Settings Menu.

## 7.6. Start the Simulation

To start the simulation, click the Start button. This action is only available when the status is Ready.

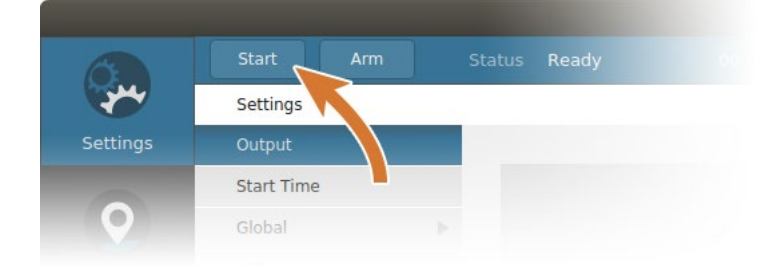

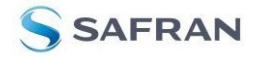

The simulator state will change to Initializing for approximately 10 seconds and if the hardware setup is properly done, the state will then change to Streaming RF. Now the simulation is running.

While the simulation is running (Streaming RF), you will see the elapsed time advance. The Stop button stops the simulator and the RF streaming while the Pause button will slow the vehicle to a halt while the simulator continues to stream RF. If you click on the Analysis tab, you will see the vehicle is not moving when you Click Pause, and starts moving again when you click Resume.

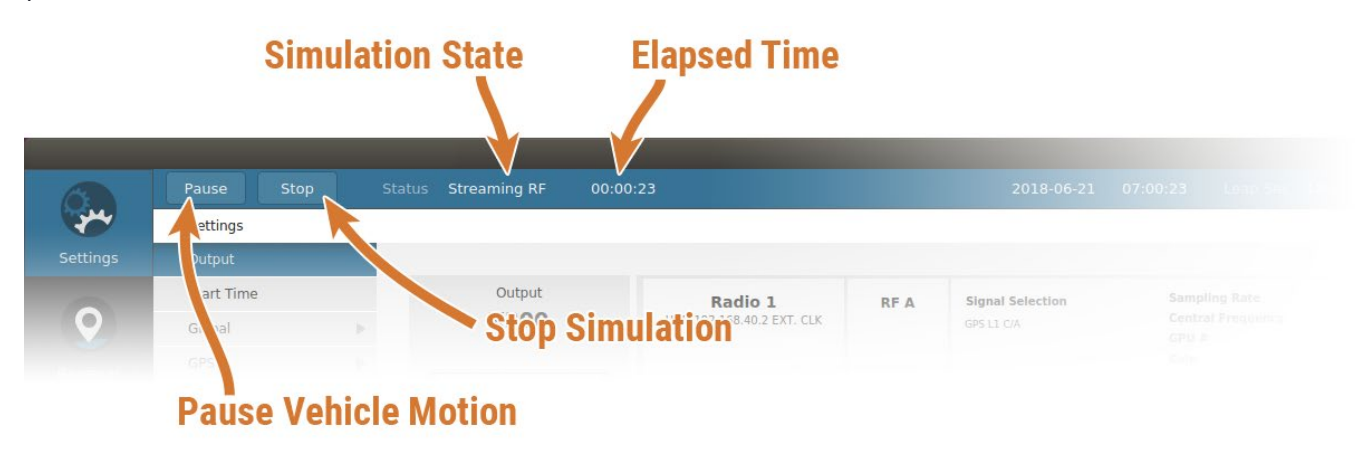

If your GNSS receiver is streaming NMEA to a serial or USB port, you can connect to your receiver to parse and analyze the NMEA data in real-time.

To learn more about using SKYDEL, consult the full user manual by accessing it from within the application.

# 8.Additional Configuration

The SKYDEL software contained within your GSG-8 is designed to be flexible and highly configurable. As such, there are many different potential settings to explore.

Additional information on the settings available in SKYDEL can be found in the full SKYDEL User Manual. While a SKYDEL instance is running, navigate to the HELP menu and select HELP CONTENTS to view the full product manual.

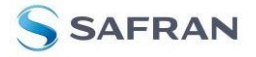

# 9.Maintenance

To extend the life of your GSG-8, a few minor maintenance tasks are recommended.

#### Recalibrate your GSG-8

Recommended once every 24 months. To recalibrate your GSG-8, you must contact Safran support.

#### Clean Filters

Recommended once every 6 months. To clean the filters of your GSG-8, turn off the unit via the power switch on the rear panel. Open the front panel using the two pin releases at the top of the unit. Open the filter by releasing the four screws, and clean the filter using compressed air or a dry towel. Replace the filter cover and close the front panel.

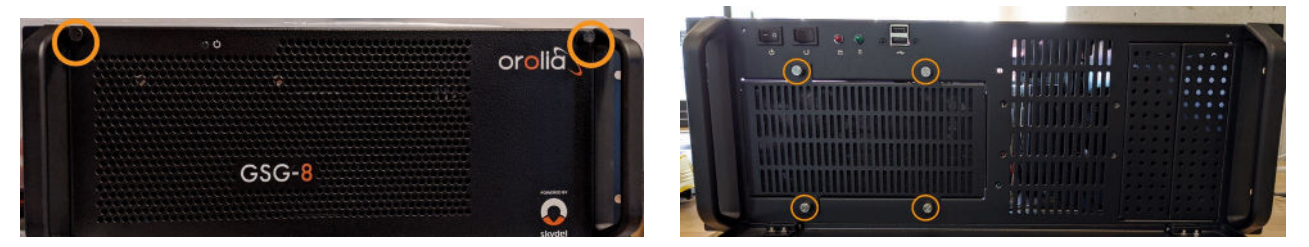

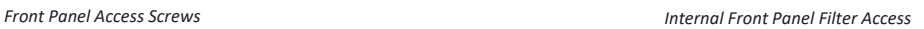

#### Update Software

The GSG-8 internal software undergoes regular updates. The current version installed on your GSG-8 will display on the splash screen and can also be found in the Help menu under About Skydel. See the next section for contact information.

# 10. Support and Updates

If you encounter a problem with the setup of your GSG-8, do not hesitate to contact Safran Canada support: [simulationsupport@nav-timing.safrangroup.com.](mailto:simulationsupport@nav-timing.safrangroup.com)

To access files resources including third-party tools, drivers, and future SKYDEL releases, please navigate to the URL below:

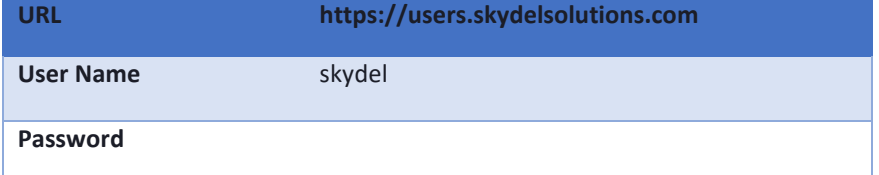

- *End of document* -

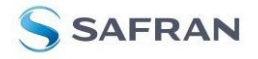